### RhinoCAM 1.0

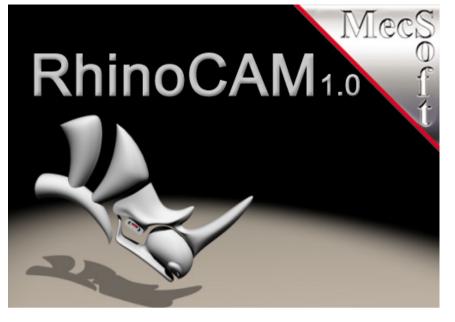

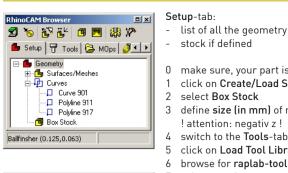

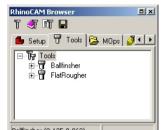

RhinoCAM Bro

🖉 T ቹ 🔀 🗗 √ 💾 🔂 🍗

Machining Operations

Stock

CRadMill1

Parameters

i Toolpath

CBadMill1 (0.500.0.125)

- Global Parame

**Dutol** 

Stool

🗄 Feeds/Speeds

🙀 Clearance Plane Regions

Cut Parameters Cut Levels Engage/Betract Advanced Cut Parameters

Cut Pattern -

Generate Abbrechen Save

Cut Direction C Climb (Down Cut) Conventional (Up Cut)

Pocket Start Point Inside 💌

Anale of Cuts

• % Tool [

🕒 Setup 📅 Tools 😂 MOps 🥒 Stock

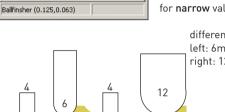

#### 3. Machining Operations: Horizontal Roughing

8

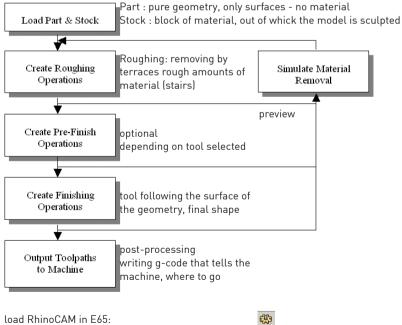

I type in "PlugInManager" > ENTER > Install (or > Options > PlugIns > Install)

II navigate to drive D:

© RAPLAB/ETH Zürich/080401 mb

1. Workflow

- III open Shortcut to folder "RhinoCAM"
- IV select the file "RhinoCam.rhp" and click open.

V if you don't use RhinoCam, please unload the PlugIn again, there are only 10 licences

## 2. Setup

# Setup-tab: list of all the geometry (surfaces, meshes and curves) stock if defined 0 make sure, your part is positioned as : +X/+Y/-Z 1 click on Create/Load Stock

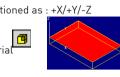

3 define size (in mm) of material

ব্রা

- 5 click on Load Tool Library
- 6 browse for raplab-toollib.csv select a tool 7

! attention: negativ z !

switch to the MOps-Tab

Roughing

double-click corresponding icon.

11 in the dialog-box, that pops up

If the tool (also: milling-bit) is not in the list, or if you can't find the .csv-file, define a new tool by choosing

note: for flat surfaces, select flat-nose tools for **slopes**. select **ball-nose** tools for smooth surfaces, select larger tools

> different results with different tools left: 6mm-Balllnose-Tool. Stepsize 4mm right: 12mm-Bn-Tool, Stepsize 4mm

for each newly created job (Machining Operation)

a folder is created, containing all the information

defining this job. To change one of the elements,

9 click Feeds and Speeds: put Spindle Speed to 10'000

10 click Milling Methods > 3 Axis Milling > Horizontal

a set the Stock (e.g. 2 mm for foam, 1 mm for wood)

c under Stepover Control put % Tool Diame-

ter to 50 for foam, less for harder materials...

d in the Cut Levels-Tab under Stepdown

Control put % Tool Diameter to 100% for

13 Verify (switch to the Stock-Tab and hit play)

12 click Generate to calculate the toolpath

note: turn displaysettings to shaded mode

b under Cut Direction. select Conventional

foam, 50% for wood

Create/Select Tool

for **narrow** valleys, select **thinner** tools

pencil tracing

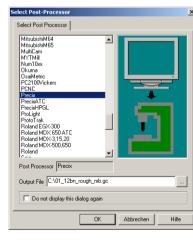

# 4. Machining Operations: Parallel Finishing

Stock

Save

🗗 Regions

- 13 click Milling Methods > 3 Axis Milling > Parallel Finishing
- 14 define the Angle of Cuts (default 0) 15 adapt - if necessary - the Stepover-%
- 16 click Generate

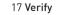

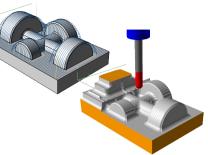

14 create as many different Machining Operations as necessary for your project or change the existing ones and always double-check with the simulation consult the RhinoCAM-Help for explanations

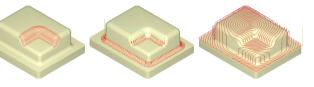

valley re-machining between 2 curves spiral machining

5. Post-Processing

Cut Parameters 7 Containment | Entru/Exit

Global Parar Intol

Outol

Stock

Cut Direct

Start Side

Bottom

Angle of Cu

cutting area.

Stepover Control (S

% Tool Dismeter

Generate

Abbrechen

tipp: doubleclick on Regions and select

one or more closed curves to delimit

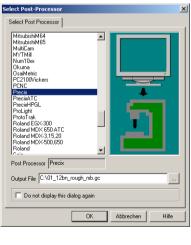

- 15 once satisfied with the result, go back to the MOps-Tab
- 16 select each MOp-Folder subsequently and click Post Process
- 17 out of the list of all the post-processors, choose Precix
- note: to post several MOps that use the same tool in one file, add all the folders to the selection (with SHIFT)
- 18 under Output File, specify the path and the filename
- (e.g.: "01\_12b\_rough\_mb.gc" "02 6f fine mb.gc")
- 19 click OK to write G-Code-file 20 open the .gc-file with a text editor and change the spindle-speed in line 2 and line 6 to: S10000 - save.
- 21 upload all the .gc-files on the Precix-Computer

important: the machine needs to be turned on!

for additional information: navigate to drive D:

- open shortcut to folder RhinoCAM
- open folder Tutorials
- open the file RhinoCamTutorial.chm
- under Machining Methods, you find descriptions and previews of all the
  - different strategies

> Start > Search > For Files or Folders > Computers or People > A Computer in the Network search-string: **precix** result: Precix-router > open result: files > open

place your files in a corresponding folder